# **Tutorial:**

# **Webinar und Videokonferenz mit der freien Software BigBlueButton**

Mit der freien Software BigBlueButton können Online-Webinare und Videokonferenzen abgehalten werden. Der Anne-Frank-Schulverbund hat seit April 2020 einen eigenen BigBlueButton-Server.

## **1. BigBlueButton als Teilnehmer nutzen**

Benutze zur Teilnahme an einer Videokonferenz als Browser **Firefox, Chromium oder Chrome**. Nur diese halten sich an gültige Standards und deshalb funktioniert es nur mit diesen.

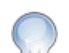

Möchtest du dich am Gespräch beteiligen oder gar gesehen werden, muss der PC / das Notebook selbstverständlich über ein Mikrofon und ggf. eine Kamera verfügen oder diese müssen als externes Gerät mit dem PC / Notebook verbunden werden.

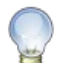

Statt an einem Notebook oder PC kann man natürlich auch mit einem Tablet oder Smartphone an einer Konferenz teilnehmen. Der Vorteil ist, dass dort Mikrofon und Kamera auf jeden Fall vorhanden sind. Der Nachteil ist, dass die Bildschirme viel kleiner sind und es so eventuell schwer ist, alles gut zu erkennen.

### **1.1 Der Konferenz beitreten**

BigBlueButton-Konferenzen werden von den Lehrkräften als Aktivität in Moodle angelegt.

Als Teilnehmer klickst du einfach auf die vorhandene Aktivität *BigBlueButton-Konferenz*.

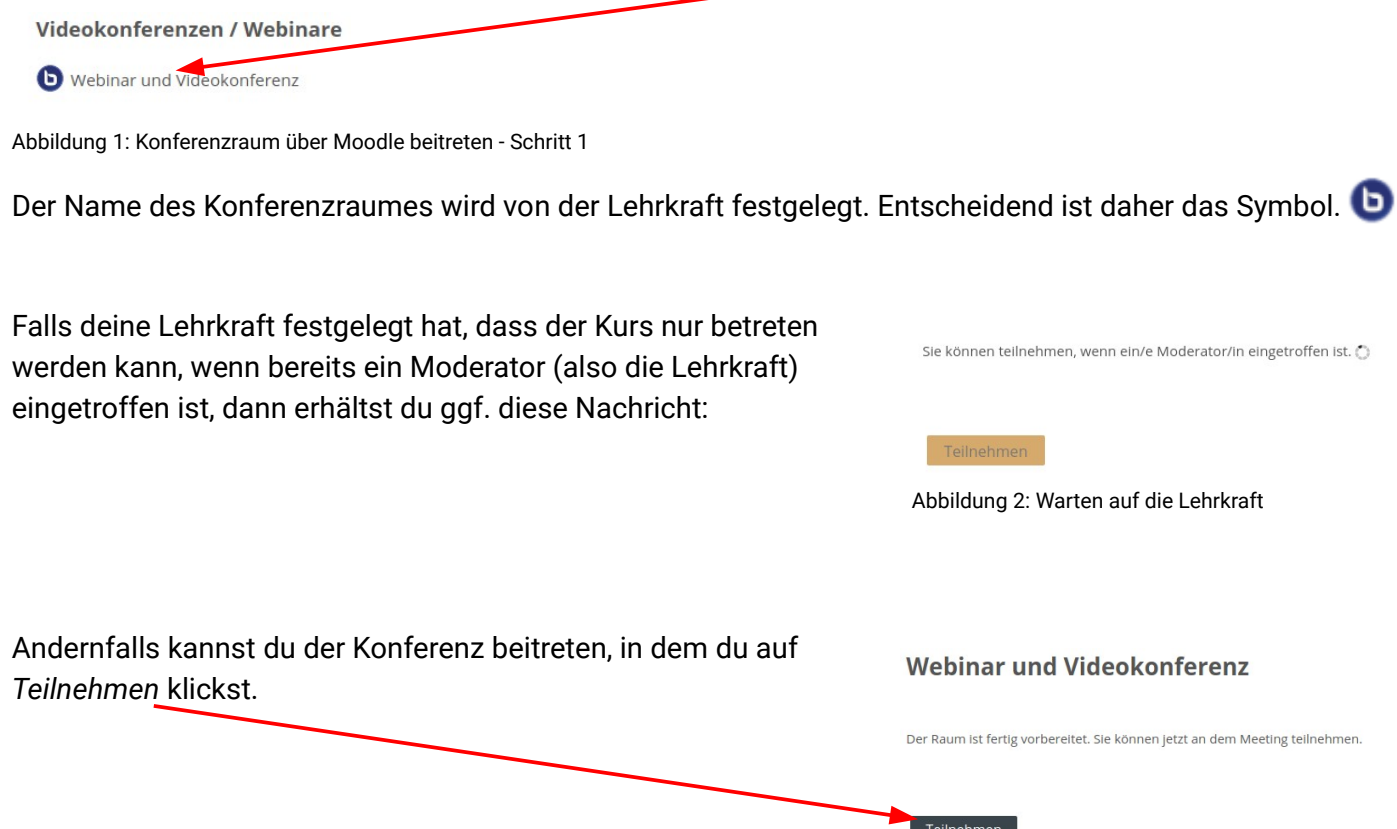

Abbildung 3: An der Konferenz teilnehmen

### **1.2 Der Konferenzraum**

#### **1.2.1 Zugriff auf das eigene Mikrofon gewähren** Zunächst wirst du gefragt, ob du dein *Mikrofon aktivieren* Wie möchten Sie der Konferenz beitre oder *nur zuhören* möchtest. O, h  $\mathsf{L}$ Abbildung 4: Auswahl zur Aktivierung des Mikrofons Wählst du "*Mit Mikrofon*", musst du dem Browser ggf. den Zugriff auf das Soll **videokonferenz.afs-engen.de** auf Ihr Mikrofon<br>zugreifen dürfen?  $\mathbf{0}$ Mikrofon noch *erlauben.* Zugriff auf folgendes Mikrofon erlauben:  $\ddot{\phantom{0}}$  $K1$ Entscheidung merken (Wenn nicht früher schon geschehen und diese Einstellung *gespeichert* Nicht erlauben Erlauben wurde). Abbildung 5: Zugriff auf das Mikrofon erlaubenBigBlueButton fordert dann zu einem Verbindungstest auf, bei der du die Dies ist ein persönlicher Echotest. Sprechen Sie ein paar Worte. Hören Sie sich selbst? Funktion des eigenen Mikrofons testen kannst.  $\overline{Q}$ Wenn du dich selbst hören kannst, klickst du auf *ja*. Abbildung 6: Verbindungstest

Der Test war dann erfolgreich und du wirst auch von den anderen Teilnehmern in der Konferenz gehört, sobald du dein Mikrofon in der Konferenz aktivierst.

**Beachte aber bitte die Regeln im Abschnitt [1.3](#page-2-0) dieser Tutorials.**

### **1.2.2 Aussehen und Aufbau des Konferenzfensters**

Dein Konferenzfenster als Teilnehmer sieht dann so aus:

#### 2 **NACHRICHTEN**  $\boxed{\bigcirc_{\mathcal{Q}}}$  Öffentlicher Chat NOTIZEN For help on using BigBlueButton see these Geteilte Notizer (short) tutorial videos 4 TEILNEHMER (2) To join the audio bridge click the phone button<br>Use a headset to avoid causing background noi Te Testte for others. **Welcome To BigBlueButton** This server is running BigBlueButton BigBlueButton is an open source web conferencing system designed for online learning 1 WEBCAMS EMOJIS **CHAT AUDIO** Send public and private Hold visual meetings Communicate using high Express yoursel quality audio messages **BREAKOUT ROOMS** POLLING **SCREEN SHARING** MULTI-USER WHITEBOARD Group users into<br>breakout rooms for team<br>collaboration. Poll your users anytime Share your screer Draw together For more information visit bigbluebutton.org → 3 6 5 7

<span id="page-1-0"></span>Abbildung 7: Das Konferenzfenster des Teilnehmers

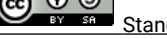

### Legende:

- 1. Alle Teilnehmer der Konferenz.
- 2. Fenster für Chat-Nachrichten an die Teilnehmer. Über *<* kann man das Chat-Fenster ausblenden. Über die *3 vertikalen Punkte* kann man ein Einstellungsmenü öffnen.
- 3. Eingabefeld für eigene Chat-Nachrichten.
- 4. Präsentationsbereich des Erstellers des Konferenzraumes (und aller Moderatoren).
- 5. Eigenes Mikrofon aktivieren.
- 6. Eigenes Mikrofon deaktivieren
- 7. Eigene Kamera aktivieren.
- 8. Menü für verschiedene Einstellungen und das Verlassen der Konferenz.

### <span id="page-2-0"></span>**1.3 Verhaltensregeln während dem Webinar oder der Videokonferenz**

Es gelten im Prinzip dieselben Regen wie im Klassenzimmer.

- 1. **Das Mitschneiden** (Aufnehmen) **von Bild** (Video) **und / oder Ton** (Audio) **von Unterricht**  (Fernunterricht sowie Präsenzunterricht) **ist strengstens verboten.** Dies gilt auch für das Anfertigen von Fotoaufnahmen oder Screenshots des Bildschirms.
- 2. Du nimmst **allein am Unterricht teil**, so wie dies in der Schule auch der Fall ist.

Darüber hinaus gelten folgende Regeln:

- 1. **Bei Verstößen** verlierst du das Privileg zur Teilnahme an Webinaren / Videokonferenzen für das Schuljahr. Du wirst anderweitig adäquat beschult und musst mit **Erziehungs- und Ordnungsmaßnahmen nach §90** rechnen.
- 2. **Du aktivierst** beim Betreten des Konferenzraumes **weder Mikrofon noch Webcam**. Die Symbole für Mikrofon (Punkt 5 in Abbildung [7](#page-1-0)) und Kamera (Punkt 7 in Abbildung [7\)](#page-1-0) bleiben grau und durchgestrichen.
- 3. Du informierst deine Eltern über die Videokonferenz und fragst, ob du Mikrofon und/oder Kamera nutzen darfst. Falls sie dir das Aktivieren von Mikrofon und/oder Kamera verbieten, dann hältst du dich daran.

Wenn du sprechen möchtest, dann klickst du links auf deinem Benutzernamen (Punkt 1 in Abbildung [7](#page-1-0)) und wählst *Status setzen → Hand heben* 

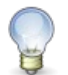

Die Lehrkraft wird dich dann auffordern, dein Mikrofon zu aktivieren (Punkt 5 in Abbildung [7](#page-1-0)), zu sprechen und danach dein Mikrofon wieder zu deaktivieren.

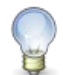

Klicke danach links wieder auf deinem Benutzernamen (Punkt 1 in Abbildung [7](#page-1-0)) und wähle Status zurücksetzen.